### Инструкция по работе в сервисе «Discord»

 Discord это простой и удобный онлайнсервис, который позволит вам держать связь со своей командой и организаторами турнира.

Эта инструкция поможет вам освоиться в сервисе. Здесь поэтапно будет показан каждый шаг с момента регистрации.

### Для начала вам нужно перейти на официальный сайт discord.com

How do I enable my mic in ... 1. Click the three dots Chrome

menu · 2. Select Settings. · 3. In ...

What to Check. Expiration: Your

invite link may have expired. In ...

Discord Nitro enhances your all-in-

one Discord voice, video, and ...

**Invalid Invite Links** 

**Nitro** 

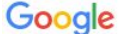

discord

 $\times$   $\blacksquare$  $\alpha$ 

Q Bce • В Картинки С Локупки С Карты • В Видео • Ещё Настройки Инструменты

Результатов: примерно 276 000 000 (0,49 сек.)

discord.com • Перевести эту страницу

#### Discord | Your Place to Talk and Hang Out

Discord is the easiest way to talk over voice, video, and text. Talk, chat, hang out, and stay close with your friends and communities.

#### Download

Download the best app to communicate over video, voice ...

#### Центр помощи

Главная страница Справочного центра Discord, Отзыв, Русский

#### **What makes Discord different?**

Pop in to Talk, Ready to hang out? Grab a seat in a voice channel ...

Другие результаты с сайта discord.com »

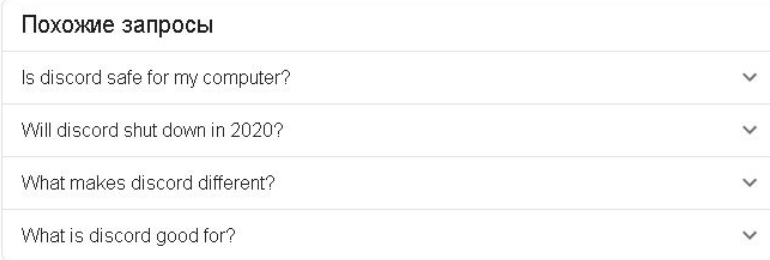

Оставить отзыв

#### **Discord**

Discord — проприетарный бесплатный мессенджер с поддержкой VoIP, видеоконференций, предназначенный для использования различными сообществами по интересам, наиболее популярен у геймеров и учащихся. Разработчик компания Hammer & Chisel из Сан-Франциско. Википедия

#### Разработчик: Discord Inc.

Языки интерфейса: основные языки мира, включая русский

Первый выпуск: 6 марта 2015

**Операционная система:** Linux, macOS, Windows, Android, iOS

Лицензия: Проприетарная

Написано на: JavaScript, React, Elixir, Rust

#### Похожие запросы

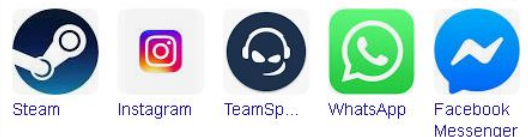

CoofFiture o doofdotto

Ещё 10+

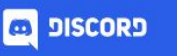

Загрузить

Поддержка

Открыть Discord

### Ваше место для общения

Discord — простейший способ ежедневного общения для любых компаний: школьных кружков, игровых групп, международных сообществ художников или просто друзей.

→ Загрузить для Windows

Открыть Discord в браузере

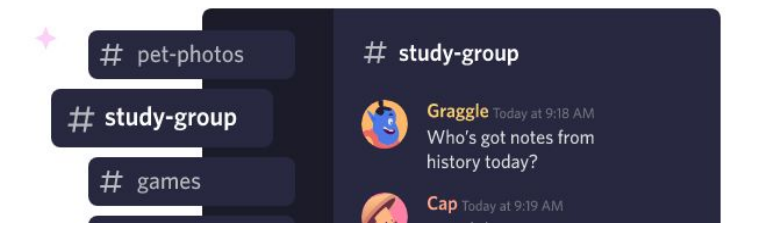

Место для друзей с кучей **ВОЗМОЖНОСТЕЙ** 

 На главной странице официального сайта вы можете как скачать сервиспрограмму на компьютер, так и открыть сервис в браузере.

### В любом случае, если у вас еще нет учетной записи, вам нужно будет зарегистрироваться

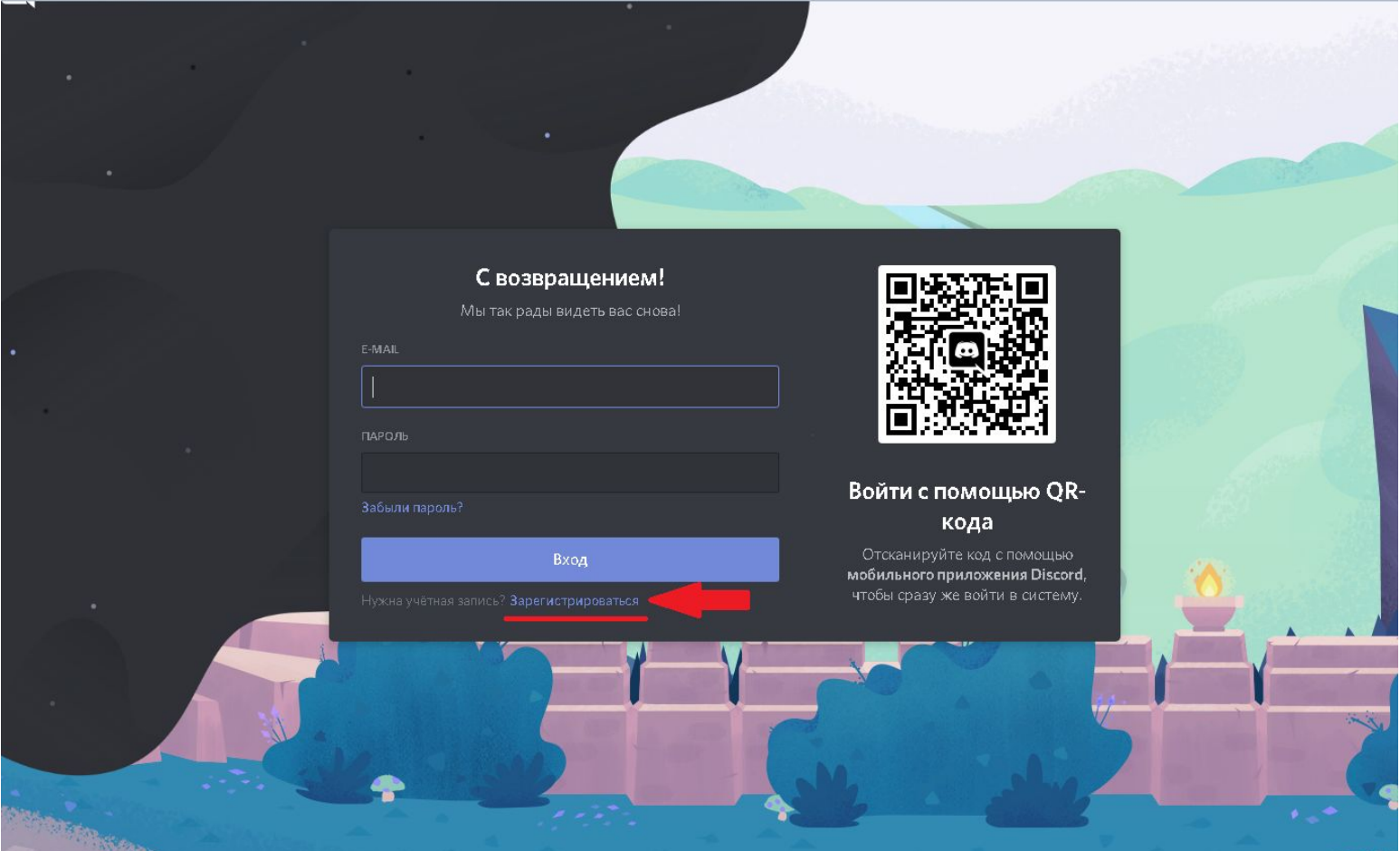

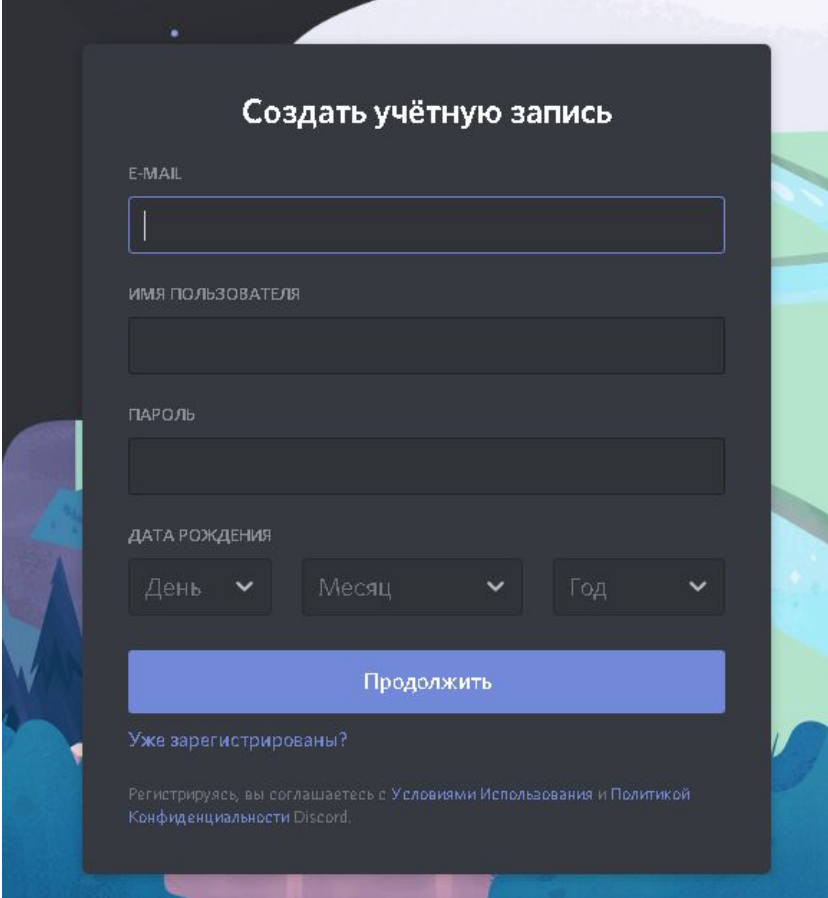

Вам следует заполнить все пункты, а также не забудьте подтвердить регистрацию, пройдя по ссылке, которую сайт отправит вам на почту. (Это важно!).

## Перед вами будет открыто примерно такое окно

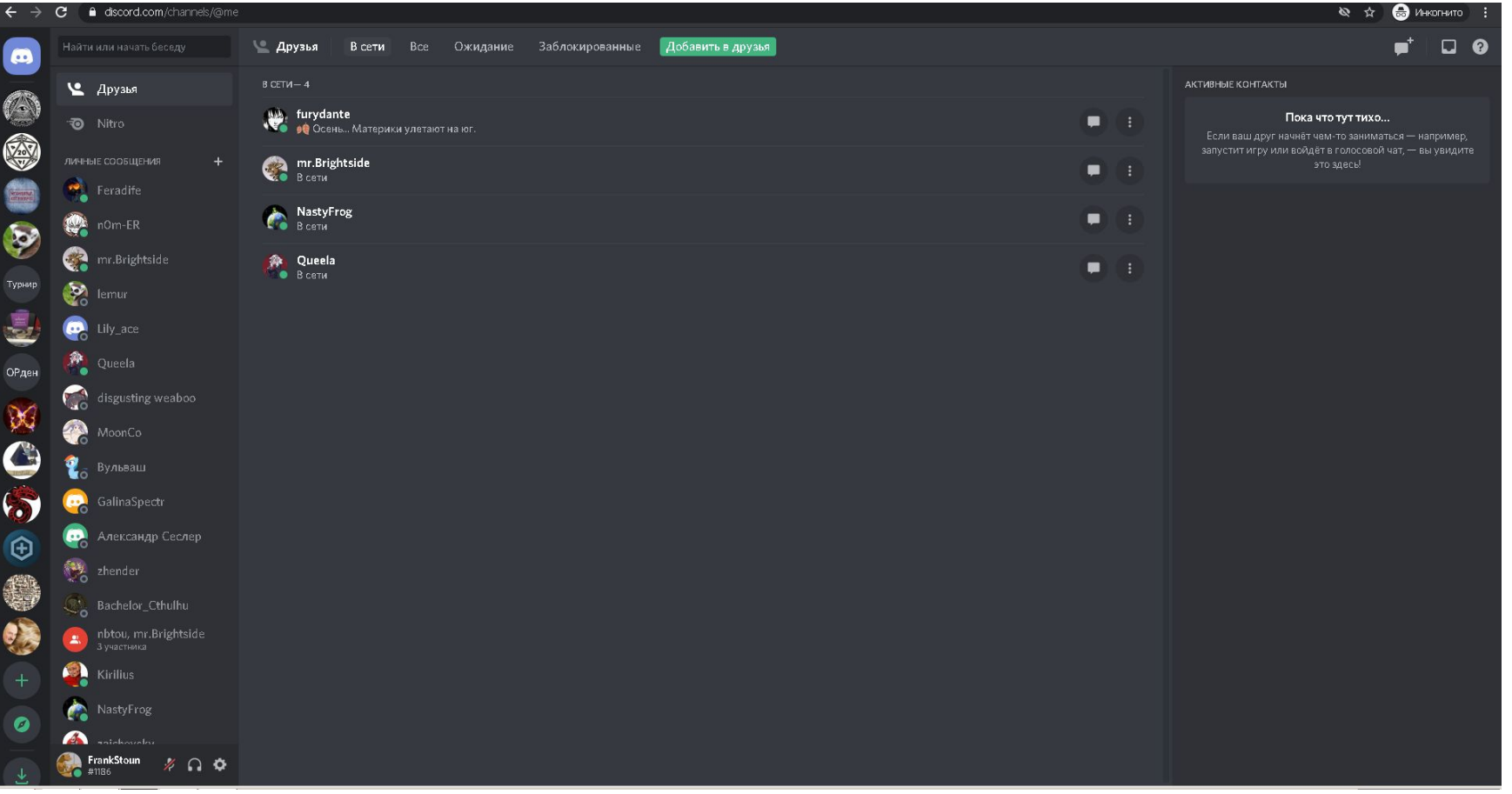

Затем следует перейти в Дискорде на тот сервер, где будет происходить турнир. Ссылка накануне турнира высылается на почтовый адрес руководителя клуба.

1) Перейти по ссылке https://discord.gg/pwVnPe8vUk - это ссылка-приглашение на сервер. Если у вас скачана программа-сервис на компьютер, то вам предложат открыть ее сразу в программе.

2) Вы окажетесь текстовом канале, который называется «Основной». Ваша задача написать в нем: вашу команду и указать никнейм, под которым вы зарегистрированы на сайте https://ru.boardgamearena.com/

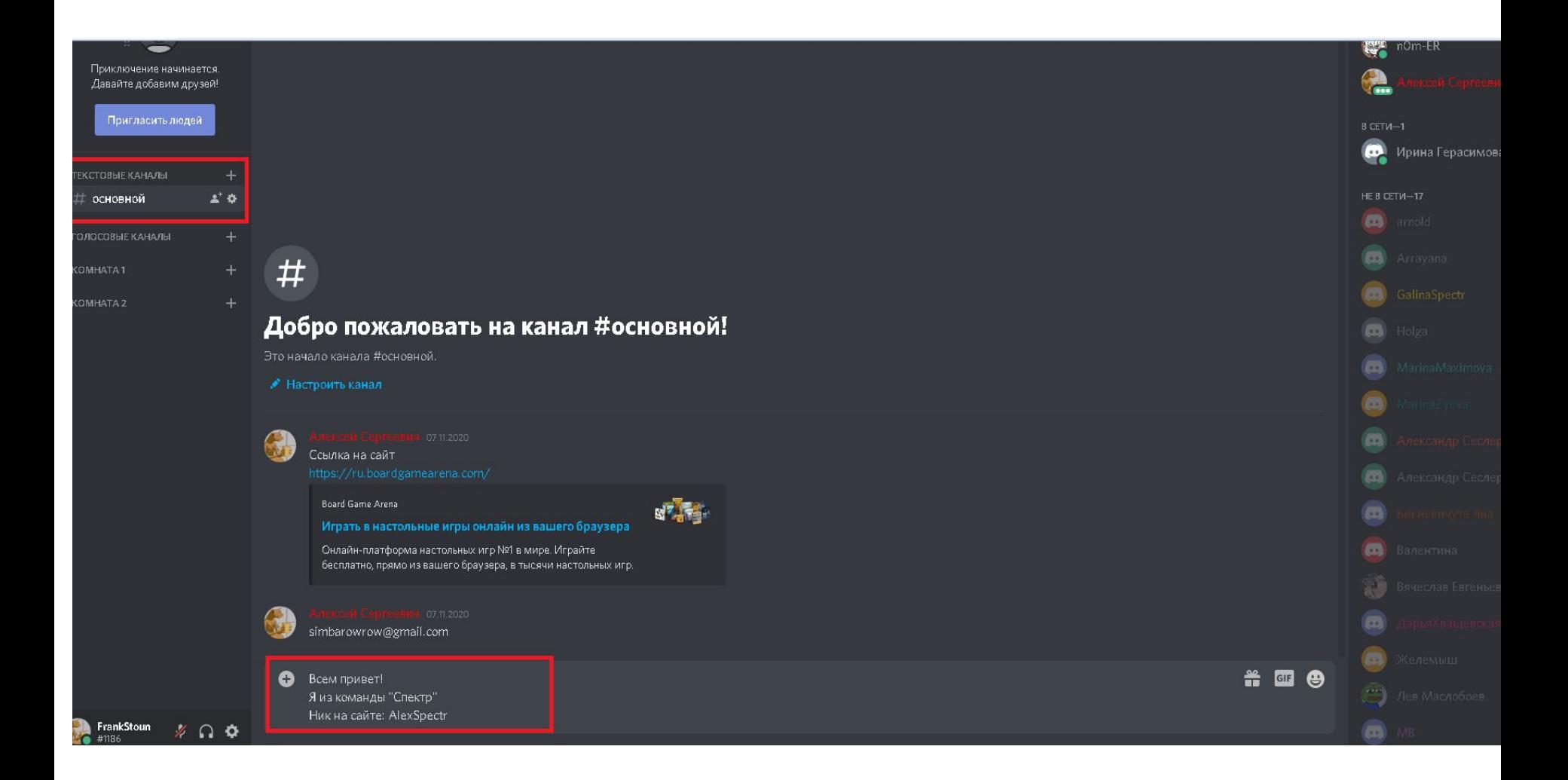

### И, наконец, если ваш никнейм в Discord отличается от реального имени, вам следует на время его сменить

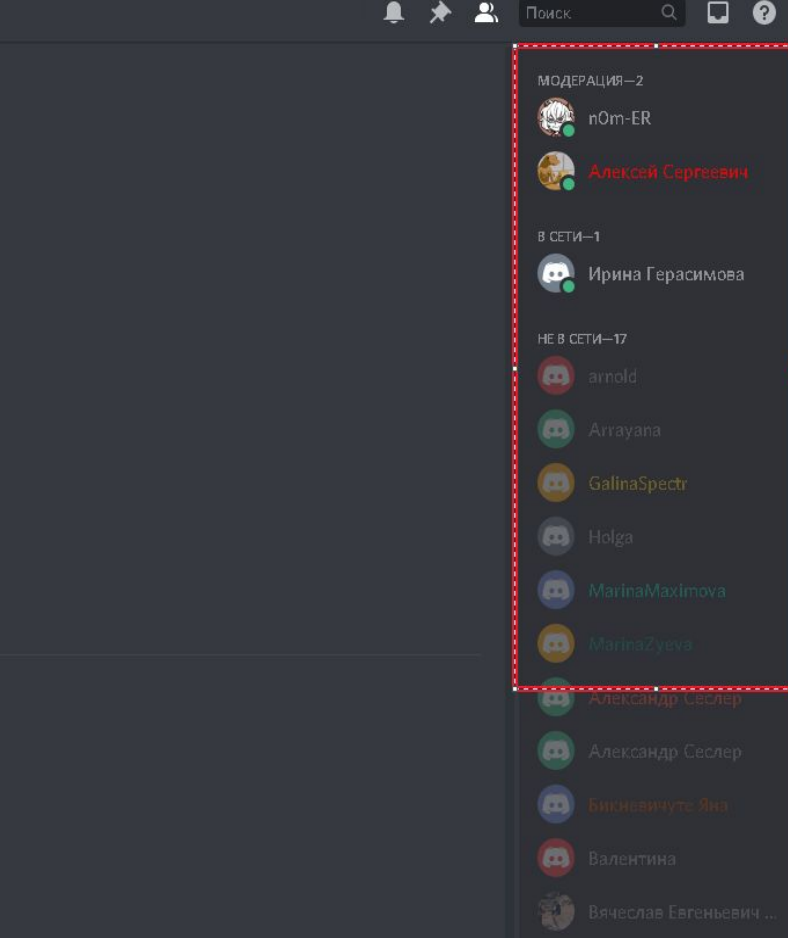

- Для этого справа в окошке находим свой профиль.
- Нажимаем на него правой кнопкой мыши.
- Выбираем «Изменить никнейм»
- Пишем свои настоящие имя и фамилию
- Все изменения действуют только на данном сервере, после турнира, менять его обратно нет необходимости.

# Функционал Discord: обратите внимание на столбец

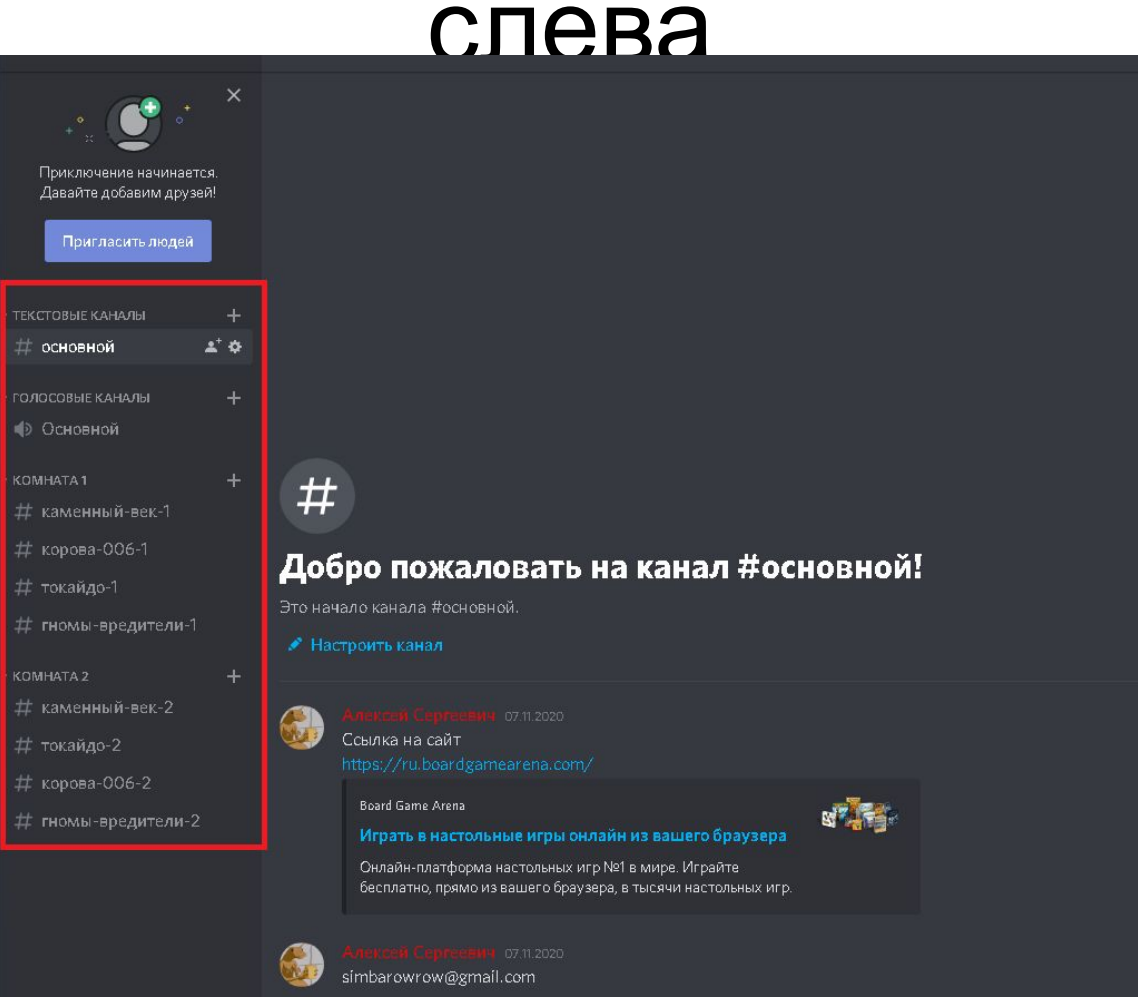

- Здесь представлены все каналы, как текстовые, так и голосовые. Чтобы открыть их, нужно кликнуть на «Комната 1» или «Комната 2» и тогда вам будут доступны соответствующие каналы.
- Текстовые каналы (чаты комнат) обозначены символом #, голосовые символом рупора.
- На момент начала турнира вам нужно будет переместиться в «Основной» голосовой и текстовой каналы. Там будут размещена турнирная сетка и будут еще раз оговорены организационные моменты. В частности, указаны команды, создающие «игровой стол» на сайте.
- Затем команды распределяют участников за игровые столы, перемещаясь в ту или иную игровую комнату, соответственно турнирной сетке.
- Игроки отправляют свои никнеймы с сайта boardgamearena в соответствующий чат, чтобы игрок создающий игровой стол мог их пригласить.
- После завершения игры, игрок создававший стол, отправляет в текстовой канал результаты тура. Затем все снова перемещаются в «основные каналы».

### Связь с организатором

• Если у вас появились какие-либо вопросы или затруднения связанные с сервисом Дискорд, то вы можете задать их, написав на электронную почту: simbarowrow@gmail.com